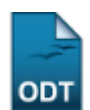

# **Consulta Geral de Discentes**

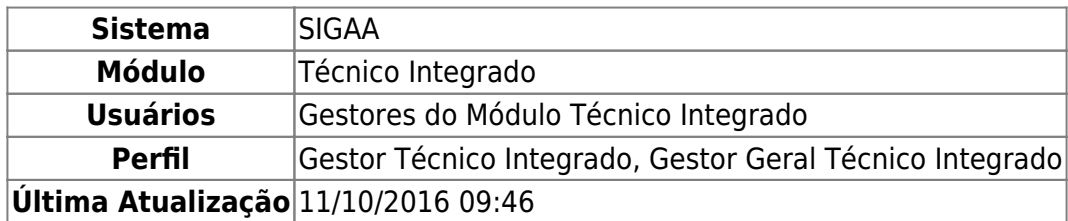

Esta funcionalidade permite ao usuário fazer uma consulta geral por discentes do nível Técnico Integrado da Instituição, bem como visualizar seu histórico, se desejado.

Para realizar esta operação, acesse o SIGAA → Módulos → Técnico Integrado → Relatórios → Listas → Consulta Geral de Discentes.

A seguinte tela será exibida:

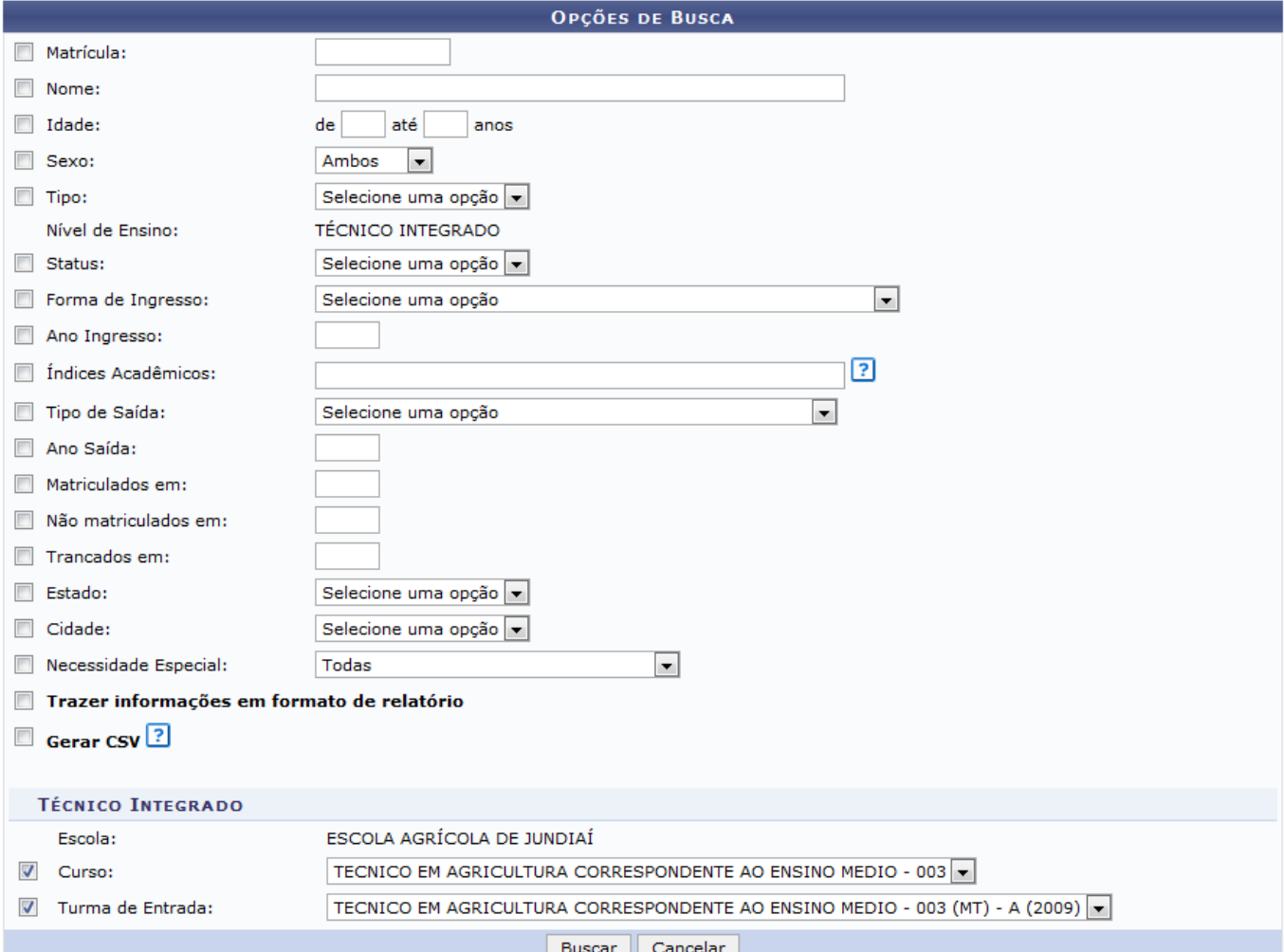

Ensino Técnico Integrado

Para realizar a consulta por discentes, informe um ou mais dos seguintes dados:

- Número da Matrícula do discente;
- Nome do discente:
- · Intervalo de *Idade* do discente:
- Sexo do discente, selecionando-o dentre as opções listadas;
- Tipo da graduação do discente, selecionando entre Regular ou Especial;
- Status da matrícula do discente, selecionando-o dentre as opções contidas na lista;
- Forma de Ingresso do discente na Instituição, selecionando entre as opções disponibilizadas pelo sistema;
- Ano de Ingresso do discente na Instituição;
- Índices Acadêmicos do discente, que serão adotados como parâmetros para a consulta;
- Tipo de Saída do discente, se aplicável, dentre as opções disponibilizadas;
- Ano da saída do discente da Instituição, se aplicável;
- Matriculados em, ou ano em que o discente foi matriculado na Instituição;
- Não matriculados em, ou ano em que o discente deveria ter sido matriculado na Instituição, porém não foi;
- Trancados em, ou ano em que os discentes realizaram trancamentos de seus cursos na Instituição;
- Estado onde o discente reside;
- Cidade onde o discente reside:
- Necessidade Especial do discente, se aplicável, selecionando dentre as opções apresentadas na lista;
- Caso deseje, selecione a opção Trazer informações em formato de relatório, para gerar a busca em formato de relatório;
- Caso deseje, selecione a opção Gerar CSV, para gerar a busca em formato de planilha do Excel;
- Curso que será adotado como parâmetro para a consulta;
- Turma de Entrada que será adotada como parâmetro para a consulta.

Iremos exemplificar selecionando o Curso: TECNICO EM AGRICULTURA CORRESPONDENTE AO ENSINO MEDIO - 003; e optando pela Turma de Entrada: TECNICO EM AGRICULTURA CORRESPONDENTE AO ENSINO MEDIO - 003 (MT) - A (2009).

Caso queira desistir da operação, clique em *Cancelar* e confirme a desistência na janela que será exibida posteriormente. Esta opção será válida sempre que estiver disponível.

Para retornar ao menu inicial do módulo, clique em **Ensino Técnico Integrado**[.](https://docs.info.ufrn.br/lib/exe/detail.php?id=suporte%3Amanuais%3Asigaa%3Aintegrado%3Arelatorios%3Alistas%3Aconsulta_geral_de_discentes&media=suporte:manuais:sigaa:integrado:relatorios:listas:nn2.png) Esta opção será válida sempre que for apresentada.

Após ter inserido os dados desejados, clique em *Buscar* para avançar com a operação. A página será prontamente atualizada e passará a exibir os resultados obtidos na busca, no seguinte formato:

CONCLUÍDO

Q

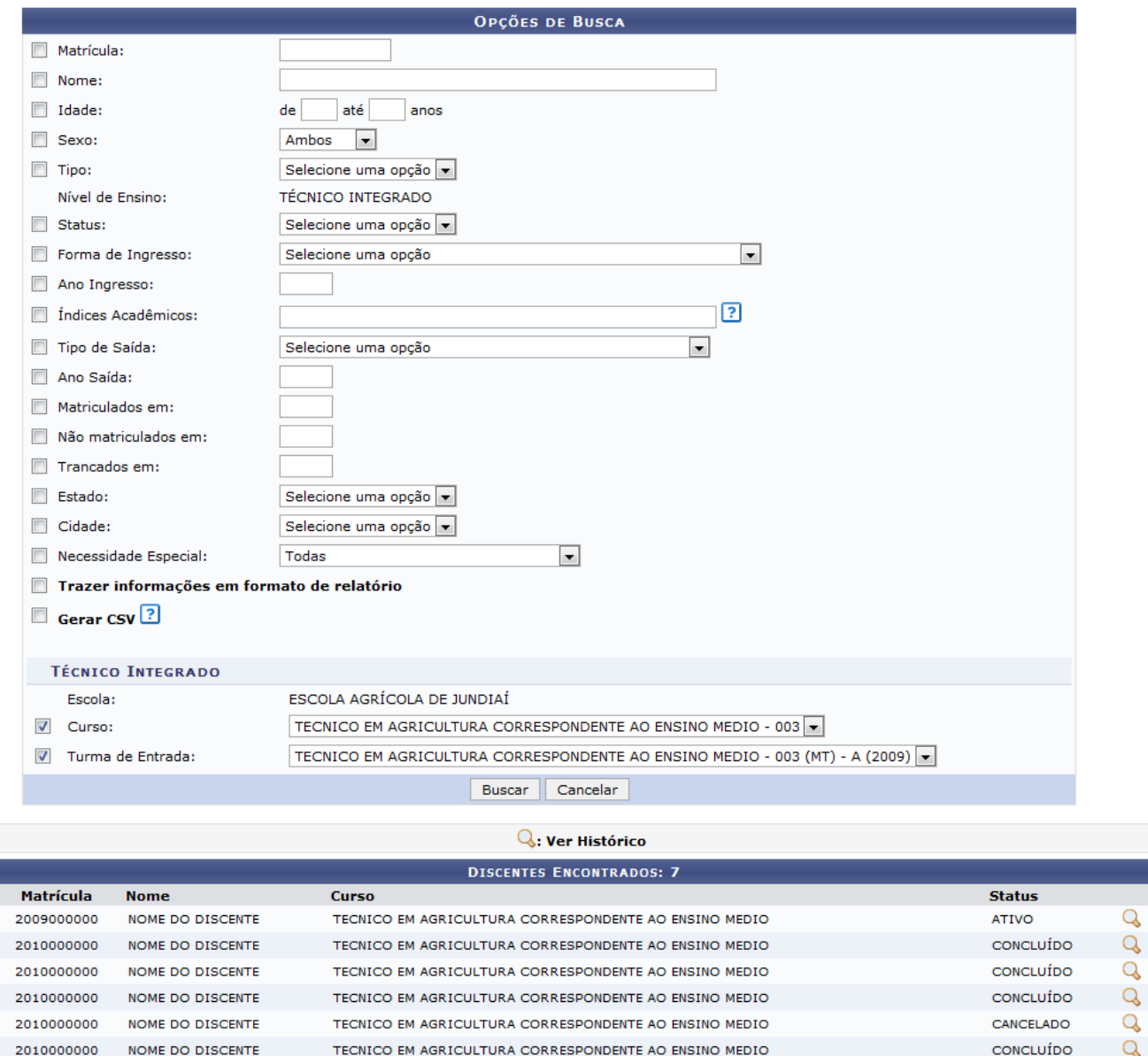

Nalista de Discentes Encontrados, clique no ícone quara visualizar o histórico do discente desejado. Esta operação será explicada em detalhes no manual *Emitir Histórico*, listado em Manuais Relacionados, no fim deste mesmo manual.

TECNICO EM AGRICULTURA CORRESPONDENTE AO ENSINO MEDIO

De volta à tela inicial deste manual, caso opte por selecionar a opção Trazer informações em formato de relatório, o sistema exibirá os resultados da pesquisa da seguinte forma:

2010000000

NOME DO DISCENTE

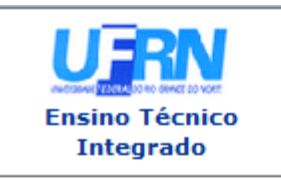

**UNIVERSIDADE FEDERAL DO RIO GRANDE DO NORTE** SISTEMA INTEGRADO DE GESTÃO DE ATIVIDADES ACADÊMICAS

EMITIDO EM 17/03/2015 15:24

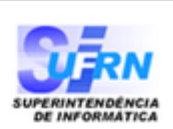

### **CONSULTA GERAL DE DISCENTES**

Nível: TÉCNICO INTEGRADO

Curso: TECNICO<br>MACAÍBA TECNICO EM AGRICULTURA CORRESPONDENTE AO ENSINO MEDIO - 003 (MT) -

Turma de Entrada TECNICO EM AGRICULTURA CORRESPONDENTE AO ENSINO MEDIO - 003 (MT) - A  $:(2009)$ 

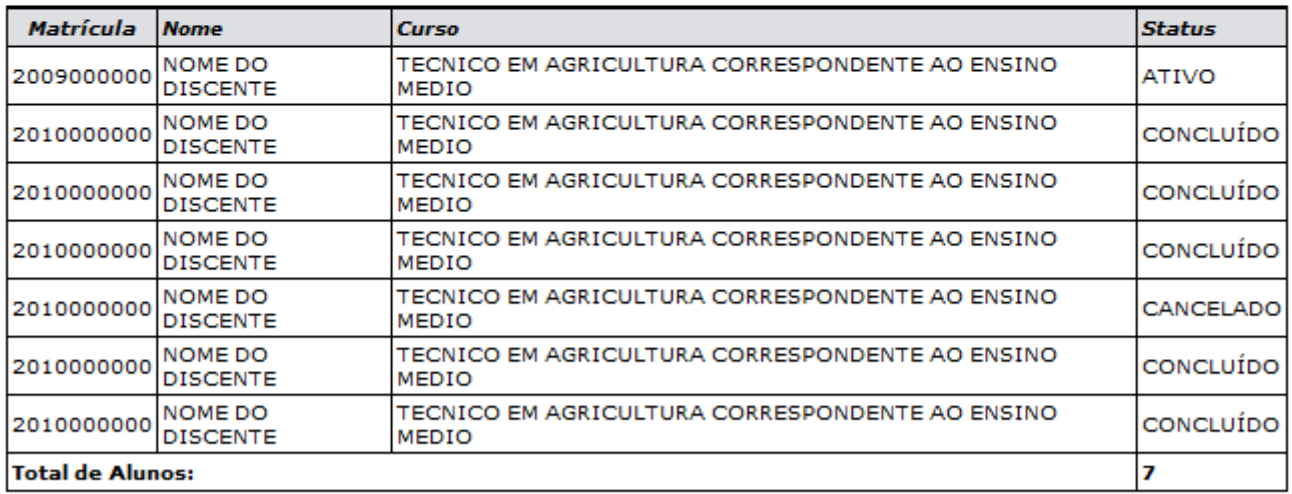

 $\triangle$  Voltar

SIGAA | Superintendência de Informática - (84) 3215-3148 | Copyright @ 2006-2015 - UFRN - sigaa.ufrn.br

Imprimir 营

#### **Ensino Técnico**

Para retornar ao menu inicial do módulo, clique em Integrado

Caso deseje imprimir a página gerada, clique em Imprimir

Se desejar retornar à página anterior, clique em *Voltar*.

Retornando mais uma vez à tela que contém as Opções de Busca, caso opte por selecionar a opção Gerar CSV, o sistema apresentará a seguinte caixa de diálogo:

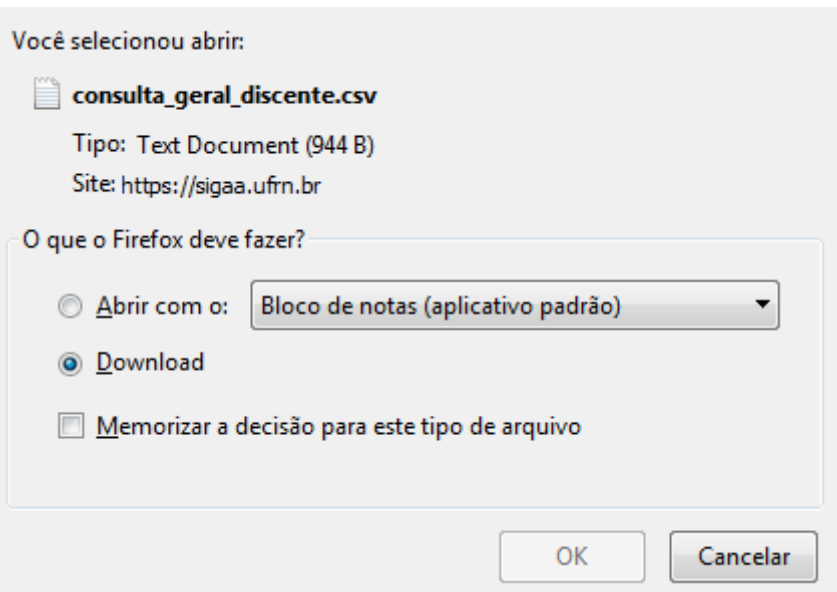

Informe se deseja abrir o arquivo ou fazer o Download dele para o seu computador.

Após selecionar a opção desejada, clique em *Cancelar* caso desista da operação ou em *OK* para confirmá-la. Optando por confirmar, o arquivo do resultado da consulta será disponibilizado em formato de planilha do Excel.

## **Bom Trabalho!**

## **Manuais Relacionados**

- [Emitir Histórico](https://docs.info.ufrn.br/doku.php?id=suporte:manuais:sigaa:integrado:aluno:documentos:emitir_historico)
- [Consulta Geral de Turmas](https://docs.info.ufrn.br/doku.php?id=suporte:manuais:sigaa:integrado:relatorios:listas:consulta_geral_de_turmas)
- [<< Voltar Manuais do SIGAA](https://docs.info.ufrn.br/doku.php?id=suporte:manuais:sigaa:integrado:lista)

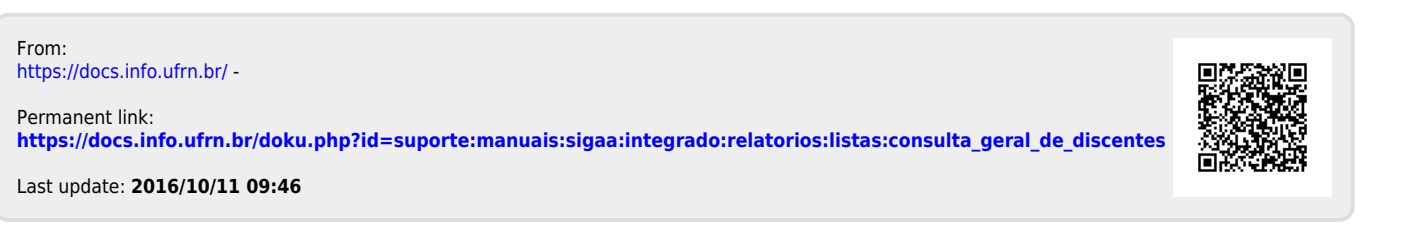